# **Upgrade and Install IOS Software Image**

# **Contents**

**Introduction Prerequisites Requirements** Components Used **Conventions** Background Information Software Installation and Upgrade Procedures Step-by-Step Procedure Step 1: Establish a Console Session to the Router Boot Problems Step 2: Verify that the TFTP Server has IP Connectivity to the Router Step 3: If Needed, Format the PCMCIA Card Step 4: Verify Free Space on the Flash Memory Card (PCMCIA Slot) Step 5:Copy the New Image into the Flash Memory Card Through the TFTP Server Step 6: Set Boot Statements to Load New Image on Startup Check Current Boot Statements Remove Previous Boot Statements **Set New Boot Statements** Step7: Reboot the Router to Load New Image Step 8: Verify the Upgrade Related Information

## **Introduction**

This document describes how to upgrade your Cisco IOS<sup>®</sup> software image on Cisco High-End routers.

# **Prerequisites**

### **Requirements**

Cisco recommends that you have knowledge of these topics:

- How to install a TFTP Server
- How to install Cisco IOS Software image

See the **Background Information** section for specifics on these topics.

### **Components Used**

The information in this document is based on Cisco IOS Software Release 12.1 or later.

The information in this document was created from the devices in a specific lab environment. All of

the devices used in this document started with a cleared (default) configuration. If your network is live, ensure that you understand the potential impact of any command.

### **Conventions**

For more information on document conventions, see th[e](https://www.cisco.com/c/en/us/support/docs/dial-access/asynchronous-connections/17016-techtip-conventions.html) [Cisco Technical Tips Conventions.](https://www.cisco.com/c/en/us/support/docs/dial-access/asynchronous-connections/17016-techtip-conventions.html)

# **Background Information**

This document discusses the procedure for upgrading your Cisco IOS software image on Cisco High-End routers. The examples provided in this document are based on the 7500 router, but the procedure is applicable to other routers. The Cisco IOS software filenames can vary based upon the type of product used.

**Note**: To use the troubleshooting tools described in this document, you must be a registered user and you must be logged in.

These Cisco series routers are addressed in this article:

- Cisco 7000 Series Routers with RP & RSP7000
- Cisco 7100 Series Routers
- Cisco 7200 Series Routers
- Cisco 7300 Series Routers
- Cisco 7400 Series Routers
- Cisco 7500 Series Routers
- Cisco 7600 Series Routers
- Cisco 10000 Series Internet Routers (ESR)
- Cisco 12000 Series Internet Routers
- Cisco uBR71xx, uBR 72xx, uBR10000 Series Routers

#### **Step 1: Install a TFTP Server**

A Trivial File Transfer Protocol (TFTP) server, a Remote Copy Protocol (RCP) server, or a File Transfer Protocol Server (FTP) application must be installed on a TCP/IP-ready workstation or PC. Once the application is installed, a minimal level of configuration must be performed, use these steps:

- 1. Configure the TFTP application to operate as a TFTP server as opposed to a TFTP client .
- 2. Specify the outbound file directory. This is the directory in which the Cisco IOS Software images are stored. Most TFTP applications provide a set-up routine to assist in these configuration tasks.**Note**: A number of TFTP or RCP applications are available from independent software vendors or as shareware from public sources on the World Wide Web.**Note**: Most TFTP applications cannot transfer files larger than 16MB in size. If the Cisco IOS software you install is larger than 16MB, you must use an FTP or RCP server.

#### **Step 2: Select a Cisco IOS Software Image**

Verify that the Cisco IOS Software image that you download supports both your hardware and the required software features. You can find this information with the Cisco Software Advisor (registered customers only) . Ensure that your router has enough Dynamic RAM (DRAM) and

Flash for the Cisco IOS software image before you download the software version you have selected. You can find the minimum recommended DRAM and Flash requirements in the release notes for each specific Cisco IOS software version, as well as in the [Cisco Technical Support &](https://www.cisco.com/c/en/us/support/index.html?referring_site=bodynav) [Downloads](https://www.cisco.com/c/en/us/support/index.html?referring_site=bodynav). For additional information on how to select the right software version and feature set, se[eCompare Features to Select the Best Software Release.](https://www.cisco.com/c/en/us/support/docs/ios-nx-os-software/ios-software-releases-121-t/15071-choosing-ios.html)

#### **Step 3: Download the Cisco IOS Software Image**

Download the Cisco IOS software image into your workstation or PC from the [Cisco Technical](https://www.cisco.com/c/en/us/support/index.html?referring_site=bodynav) [Support & Downloads](https://www.cisco.com/c/en/us/support/index.html?referring_site=bodynav).

### **Software Installation and Upgrade Procedures**

#### **Step-by-Step Procedure**

#### **Step 1: Establish a Console Session to the Router**

This can be done with a direct console connection or a virtual Telnet connection. A direct console connection is preferred over a Telnet connection because most disaster recovery procedures require you to be physically present, and a Telnet connection gets lost during the reboot phase of the software installation. The console connection is made with a [rolled cable](https://www.cisco.com/c/en/us/support/docs/routers/7000-series-routers/12223-14.html#topic8) [\(](https://www.cisco.com/c/en/us/support/docs/routers/7000-series-routers/12223-14.html#topic8)usually a flat black cable), and connects the console port of the router to the COM port of the PC. Open Hyperterminal on the PC, and use the next settings:

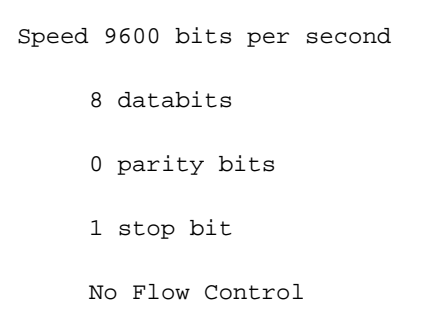

**Note**: If you get any garbage characters in the hyperterminal, this means you have not set the hyperterminal properties properly, or the configuration register of the router is set to a nonstandard value for which the console connection speed is higher than 9600 bps. Check the value of the configuration register with the show version command (shown in the last line of the output) and ensure it is set to 0x2102 or 0x102. It is necessary to reload the router for a configuration register change to take effect. Once you are sure the console speed is set to 9600 bps on the router side, you must check the hyperterminal properties as previous.

For more information how to set the hyperterminal properties, see [Applying Correct Terminal](https://www.cisco.com/c/en/us/support/docs/dial-access/asynchronous-connections/9321-terminal-settings.html) [Emulator Settings for Console Connections](https://www.cisco.com/c/en/us/support/docs/dial-access/asynchronous-connections/9321-terminal-settings.html).

#### **Boot Problems**

Once you are connected to the console port of the router, you can see that the router is either in ROMmon or Boot mode. If the router cannot properly load a Cisco IOS software image, it goes into one of these two modes which can be used for recovery and/or diagnostic procedures. If you do not see the usual router prompt, you must use these next recommendations to continue with the upgrade procedure.

Router boots in ROMmon mode or boot mode, and something similar to the next message appears on the console:

```
device does not contain a valid magic number
boot: cannot open "slot0:"
boot: cannot determine first file name on device "slot0:"
```
If you use an ATA PCMCIA Flash disk, the same issue can look like this:

```
device does not contain a valid magic number
boot: cannot open "disk0:"
boot: cannot determine first file name on device "disk0:"
```
If you see one of the previous error messages, it means the Flash card is empty, not formatted, not formatted for the platform, the filesystem is corrupted, or the first image on the Flash card is not a bootable Cisco IOS software image.

If the router is in ROMmon mode, the router prompt can look like this:

rommon1>

If the router is in boot mode, the router prompt can look like this:

Router(boot)>

For more information on ROMmon recovery, see [ROMmon Recovery Procedure for the Cisco](https://www.cisco.com/c/en/us/support/docs/routers/7500-series-routers/15082-recovery-c7500.html) [7200, 7300, 7400, 7500, RSP7000, Catalyst 5500 RSM, uBR7100, uBR7200, uBR10000, and](https://www.cisco.com/c/en/us/support/docs/routers/7500-series-routers/15082-recovery-c7500.html) [12000 Series Routers](https://www.cisco.com/c/en/us/support/docs/routers/7500-series-routers/15082-recovery-c7500.html).

If the router is in boot mode, you can proceed with the Cisco IOS software upgrade instructions below. Be careful not to save your configuration while in boot mode as the boot image does not contain full routing functionality.

#### **Step 2: Verify that the TFTP Server has IP Connectivity to the Router**

Check the IP addresses of the TFTP server and the router targeted for the TFTP software upgrade to be sure the addresses are within the same range. Ping the router to verify that a network connection exists between them. To verify, check the IP address of the TFTP server. If the router is in boot mode, you need to set the default-gateway:

```
Router(boot)>
Router(boot)> enable
Router(boot)# config terminal
Router(boot)(config)# ip default-gateway n.n.n.n-+
```
#### **Step 3: If Needed, Format the PCMCIA Card**

If the PCMCIA card is a spare which was shipped blank it, must be formatted before use.

You can also use a PCMCIA card from another platform if it is compatible with your router platform. See the [PCMCIA Filesystem Compatibility Matrix and Filesystem Information f](https://www.cisco.com/c/en/us/support/docs/routers/7200-series-routers/6145-pcmciamatrix.html)or more information on Flash card compatibility between platforms.

**Note**: In order to boot from a Cisco IOS software file located on a PCMCIA Flash card or Flash Disk, the Flash card or disk must have been formatted in the target platform.

**Caution**: The formatting procedure erases all information on the Flash memory card. To prevent the loss of images and configuration files that can be stored on a Flash memory card, copy the images and files to a TFTP server before you format the card:

Do these steps:

.

- 1. Insert the Flash memory card into the available PCMCIA slot ( slot0: or **slot1:** ).
- Format the Flash memory card with the format slot0: (or format **slot1** command) as shown 2. here:

```
7500#format slot0:
Format operation can take a while. Continue? [confirm]y
Format operation can destroy all data in "slot0:". Continue?
[confirm]y
Formatting sector 160.....
Format of slot0: complete
```
#### **Step 4: Verify Free Space on the Flash Memory Card (PCMCIA Slot)**

At this point, you need to verify that you have enough space in the Flash memory card to copy the new image. If there is not enough free space, you need to delete some files to make enough space. In some situations, if the image is very large, you need to delete the current image on the Flash memory card.

To determine the amount of free space, and to show files currently loaded in slot0:, issue the **dir{device:}** command.

In the example below, slot0 has two filesystems and **885756** bytes of free space. This is not enough to load the new image.

```
7500#dir slot0:
Directory of slot0:/
  1 -rw- 12531084 Jan 02 2000 00:00:20 rsp-jsv-mz.121-13.bin
  2 -rw- 7161208 Jan 02 2000 00:14:33 rsp-jsv-mz.112-26.bin
20578304 bytes total (885756 bytes free)
```
**Note**: When you see an error message such as "%Error opening slot0: (Device not ready)", try with the **dir disk0:** command.

In the example below, we delete the second file in order to free enough space for the new Cisco IOS software image.

```
7500#delete slot0:rsp-jsv-mz.112-26.bin
Delete filename [rsp-jsv-mz.112-26.bin]? [enter]
Delete slot0:rsp-jsv-mz.112-26.bin? [confirm][enter]
7500#
```
After you delete the file, use the dir slot0: command to check your free space. The next output shows the free space is still **885756**. The free space increases when you squeeze the Flash with the **squeeze** command:

```
7500#dir slot0:
Directory of slot0:
  1 -rw- 12531084 Jan 02 2000 00:00:20 rsp-jsv-mz.121-13.bin
20578304 bytes total (885756 bytes free)
```
After you have deleted the file, the file is flagged by the operating system. To free up the deleted file memory space, you need to issue the **squeeze{device:}** command which removes the deleted files permanently.

```
7500#squeeze slot0:
All deleted files can be removed. Continue? [confirm]y
Squeeze operation can take a while. Continue? [confirm]y
Squeezing...
Squeeze of slot0 complete
7500#
```
The file is removed permanently once it has been deleted and squeezed. To check whether the file has been deleted and the memory reclaimed, issue the **dir slot0:** command.

```
7500#dir slot0:
Directory of slot0:/
  1 -rw- 12531084 Jan 02 2000 00:00:20 rsp-jsv-mz.121-13.bin
20578304 bytes total (8047092 bytes free)
```
In the previous output, you can see that the amount of free Flash memory space has been increased from **885756 bytes** to **8047092 bytes**.

**Note**: Do not reload or power-cycle the router if there is not a vaild image on the Flash card; this causes the router to go into ROMmon or boot mode.

#### **Step 5: Copy the New Image into the Flash Memory Card Through the TFTP Server**

Step through these instructions.

1. Now that you have IP connectivity and can ping between the computer that acts as a TFTP server and the routers, copy the image from the TFTP server into slot0.For RCP applications, substitute RCP for every occurrence of TFTP. For example, use the **copy rcp flash** command instead of the **copy tftp flash** command. 7500# **copy tftp: slot0:**

If necessary, you can[copy an imagef](https://www.cisco.com/c/en/us/support/docs/routers/2500-series-routers/15092-copyimage.html)rom one device to another.

2. Specify the IP address of the TFTP server. When prompted, enter the IP address of the TFTP server, as in the next example:

```
Address or name of remote host []? 172.17.247.195
```
- 3. Specify the filename of the new Cisco IOS Software image. When prompted, enter the filename of the Cisco IOS Software image to be installed, as in the next example: Source filename []? **rsp-jsv-mz.122-6.bin**
- 4. Specify the destination filename. This is the name the new software image can have when it is loaded onto the router. The image can be named anything, but common practice is to enter the same image filename.

```
7500#copy tftp slot0:
Address or name of remote host []? 172.17.247.195
Source filename []? rsp-jsv-mz.122-6.bin
Destination filename []?rsp-jsv-mz.122-6.bin
Accessing tftp://10.1.1.1/rsp-jsv-mz.122-6.bin...
Loading rsp-jsv-mz.122-6.bin from 10.1.1.1 (via Ethernet10/5): !!!!!!
!!!!!!!!!!!!!!!!!!!!!!!!!!!!!!!!!!!!!!!!!!!!!!!!!!!!!!!!!!!!!!!!!!!!!
!!!!!!!!!!!!!!!!!!!!!!!!!!!!!!!!!!!!!!!!!!!!!!!!!!!!!!!!!!!!!!!!!!!!!
!!!!!!!!!!!!!!!!!!!!!!!!!!!!!!!!!!!!!!!!!!!!!!!!!!!!!!!!!!!!!!!!!!!!!
!!!!!!!!!!!!!!!!!!!!!!!!!!!!!!!!!!!!!!!!!!!!!!!!!!!!!!!!!!!!!!!!!!!!!
!!!!!!!!!!!!!!!!!!!!!!!!!!!!!!!!!!!!!!!!!!!!!!!!!!!!!!!!!!!!!!!!!!!!!
!!!!!!!!!!!!!!!!!!!!!!!!!!!!!!!!!!!!!!!!!!!!!!!!!!!!!!!!!!!!!!!!!!!!!
!!!!!!!!!!!!!!!!!!!!!!!!!!!!!!!!!!!!!!!!!!!!!!!!!!!!!!!!!!!!!!!!!!!!!
!!!!!!!!!!!!!!!!!!!!!!!!!!!!!!!!!!!!!!!!!!!!!!!!!!!!!!!!!!!!!!!!!!!!!
!!!!!!!!!!!!!!!!!!!!!!!!!!!!!!!!!!!!!!!!!!!!!!!!!!!!!!!!!!!!!!!!!!!!!
!!!!!!!!!!!!!!!!!!!!!!!!!!!!!!!!!!!!!!!!!!!!!!!!!!!!!!!!!!!!!!!!!!!!!
!!!!!!!!!!!!!!!!!!!!!!!!!!!!!!!!!!!!!!!!!!!!!!!!!!!!!!!!!!!!!!!!!!!!!
!!!!!!!!!!!!!!!!!!!!!!!!!!!!!!!!!!!!!!!!!!!!!!!!!!!!!!!!!!!!!!!!!!!!!
!!!!!!!!!!!!!!!!!!
[OK - 12531084/25061376 bytes]
12531084 bytes copied in 641.540 secs (19549 bytes/sec)
7500#
```
After you have successfully transferred the file, you must verify that the file is in slot0. Issue the **dir{device:}** command to show files currently located in slot0: 7500#**dir slot0:**

Directory of slot0:/

 1 -rw- 12519472 Jan 02 2000 00:00:20 rsp-jsv-mz.121-13.bin 2 -rw- 12531084 Jan 02 2000 00:00:20 rsp-jsv-mz.122-6.bin

Verify that the name and the file size are correct. If you have a standard PCMCIA Flash card, you can also verify the PCMCIA checksum is correct from the output of a **show slot0:**. If you

have an ATA Flash Disk, you can use the **verify /md5 slot0:** command to get a MD5 hash on an image and compare that hash to what is on [Cisco Technical Support & Downloads.](https://www.cisco.com/c/en/us/support/index.html?referring_site=bodynav) The MD5 option for the **verify** command was introduced in Cisco IOS Software Release 12.0(22)S and can soon be released in the latest 12.2T images. You can view the Cisco IOS software versions that contain the MD5 verify option in the "First Fixed-in Version" field of Cisco bug ID [CSCdw84342](https://tools.cisco.com/bugsearch/bug/CSCdw84342) .

**Note**: Only registered Cisco users can access internal tools and information.

#### **Step 6: Set Boot Statements to Load New Image on Startup**

After you copy the image through TFTP, you need to tell the router which image to load at bootup.

#### **Check Current Boot Statements**

At this point, the new image is now in slot0. You need to set the router to boot the new image. By default, the router boots the first file in Flash. The order in which Flash is searched is disk0:, disk1:, slot0:, slot1:, and finally bootflash:.The default is enabled when there are no boot commands in the configuration, or the boot statement is inaccurate.

There are two ways to determine the current boot parameter settings:

**Option 1**: Check to see if you have any boot commands defined in your configuration by issuing the **show running-config** command. In the example below, the boot statement is set to **boot system flash slot0:rsp-jsv-mz.121-13.bin .**

```
7500#show running-config
!
version 12.2
service timestamps debug uptime
service timestamps log uptime
no service password-encryption
no service single-slot-reload-enable
!
hostname 7500
!
boot system flash slot0:rsp-jsv-mz.121-13.bin
!
ip subnet-zero
```
**Option 2**: Issue the **show bootvar** command.

**Note**: The show bootvar command replaces the show boot command.

```
7500#show bootvar
BOOT variable = slot0:rsp-jsv-mz.121-13.bin,12;
CONFIG_FILE variable =
BOOTLDR variable does not exist
Configuration register is 0x102
7500#
```
The previous output also shows that the boot variable is **slot0:rsp-jsv-mz.121-13.bin** . If you have boot system command entries in your configuration, you need to remove them from the configuration. For more information on how to remove boot entries, go to the next section.

#### **Remove Previous Boot Statements**

To remove the commands, enter into configuration terminal mode. From the configuration mode, you can negate any command when you enter noin front of each boot statement. The next example illustrates the removal of an current boot statement:

```
7500#configure terminal
Enter configuration commands, one per line. End with CNTL/Z.
7500(config)#no boot system flash slot0:rsp-jsv-mz.121-13.bin
7500(config)#^Z
7500#
```
The statement boot system flash slot0:rsp-jsv-mz.121-13.bin is removed from the configuration. Verify that the command has been removed by issuing the **show running-config** command.

#### **Set New Boot Statements**

Now set the router to boot the new image. Issue the next command to set the boot system parameter:

boot system flash slot0:{imagename} (imagename = name of the new IOS image)

```
7500#configure terminal
Enter configuration commands, one per line. End with CNTL/Z.
7500(config)#boot system flash slot0:rsp-jsv-mz.122-6.bin
7500(config)#^Z
7500#write mem
3d01h: %SYS-5-CONFIG_I: Configured from console by vty0
Building configuration...
7500#
```
On platforms equipped with ATA PCMCIA Flash disks, the command syntax would be:

```
boot system [device]:{imagename}
```
For example:

7500(config)#**boot system disk0:rsp-jsv-mz.122-6.bin**

Be sure to verify that you use config-register 0x2102by issuing the **show bootvar** or **show version** command. If it is set up differently, you can change it by issuing the next command in configuration mode:

```
7500#configure terminal
Enter configuration commands, one per line. End with CNTL/Z.
7500(config)#config-register 0x2102
7500(config)#^Z
7500#write mem
```
Verify the boot parameters by issuing the **show bootvar** command:

```
7500#show bootvar
BOOT variable = slot0:rsp-jsv-mz.122-6.bin,12;
CONFIG_FILE variable =
BOOTLDR variable does not exist
Configuration register is 0x102 (can be 0x2102 at next reload)
7500#
```
After you change the config-register, the change takes place at the next reload, as shown previously.

#### **Step7: Reboot the Router to Load New Image**

For the router to run the new Cisco IOS software image, you need to reload the router. Make sure you have saved the configuration by issuing the **copy run start** or **write mem** command.

```
7500#write mem
3d01h: %SYS-5-CONFIG_I: Configured from console by vty0 (127.0.0.11)
Building configuration...
7500#reload
```
#### **Step 8: Verify the Upgrade**

After the router comes up, ensure that you currently run the new version of code, by issuing the **show version** command:

```
7500#show version
Cisco Internetwork Operating System Software
Cisco IOS (tm) RSP Software (RSP-JSV-M), Version 12.2(6), RELEASE SOFTWARE (fc3)
Copyright (c) 1986-2002 by cisco Systems, Inc.
Compiled Wed 30-Jan-02 19:58 by kellythw
Image text-base: 0x60010958, data-base: 0x6148A000
ROM: System Bootstrap, Version 11.1(8)CA1, EARLY DEPLOYMENT RELEASE SOFTWARE (fc1)
BOOTLDR: RSP Software (RSP-BOOT-M), Version 12.2(6), RELEASE SOFTWARE (fc2)
7500-A uptime is 0 minutes
System returned to ROM by reload at 00:05:37 PST Sat Jan 1 2000
System image file is "slot0:rsp-jsv-mz.122-6.bin"
!-- you have booted the correct image cisco RSP4 (R5000) processor with 131072K/2072K
bytes of memory. R5000 CPU at 200Mhz, Implementation 35, Rev 2.1, 512KB L2 Cache Last
```
reset from power-on G.703/E1 software, Version 1.0. G.703/JT2 software, Version 1.0.

Channelized E1, Version 1.0. X.25 software, Version 3.0.0. SuperLAT software (copyright 1990 by Meridian Technology Corp). Bridging software. TN3270 Emulation software. Primary Rate ISDN software, Version 1.1. Chassis Interface. 1 EIP controller (6 Ethernet). 1 AIP controller (1 ATM). 2 TRIP controllers (8 Token Ring). 2 MIP controllers (2 T1) (2 E1). 6 Ethernet/IEEE 802.3 interface(s) 8 Token Ring/IEEE 802.5 interface(s) 48 Serial network interface(s) 1 ATM network interface(s) 2 Channelized E1/PRI port(s) 2 Channelized T1/PRI port(s) 123K bytes of non-volatile configuration memory. 20480K bytes of Flash PCMCIA card at slot 0 (Sector size 128K). 16384K bytes of Flash PCMCIA card at slot 1 (Sector size 128K). 8192K bytes of Flash internal SIMM (Sector size 256K). No slave installed in slot 6. **Configuration register is 0x2102**

Verify that the Cisco IOS software version 12.2(6) is correct and that the configuration register is set to 0x2102.

### **Related Information**

- **[Configure Cable Requirements for Console and AUX Ports](https://www.cisco.com/c/en/us/support/docs/routers/7000-series-routers/12223-14.html?referring_site=bodynav)**
- **[Apply Correct Terminal Emulator Settings for Console Connections](https://www.cisco.com/c/en/us/support/docs/dial-access/asynchronous-connections/9321-terminal-settings.html?referring_site=bodynav)**
- **[Download Procedure for Xmodem Console with ROMmon](https://www.cisco.com/c/en/us/support/docs/routers/2600-series-multiservice-platforms/15085-xmodem-generic.html?referring_site=bodynav)**
- **[PCMCIA Filesystem Information and Compatibility Matrix](https://www.cisco.com/c/en/us/support/docs/routers/7200-series-routers/6145-pcmciamatrix.html?referring_site=bodynav)**
- **[Copy a System Image to Another Device](https://www.cisco.com/c/en/us/support/docs/routers/2500-series-routers/15092-copyimage.html?referring_site=bodynav)**
- **[Cisco Technical Support & Downloads](https://www.cisco.com/c/en/us/support/index.html?referring_site=bodynav)**